# <span id="page-0-0"></span>**Working with OLCI Level-2 data**

#### **Contents**

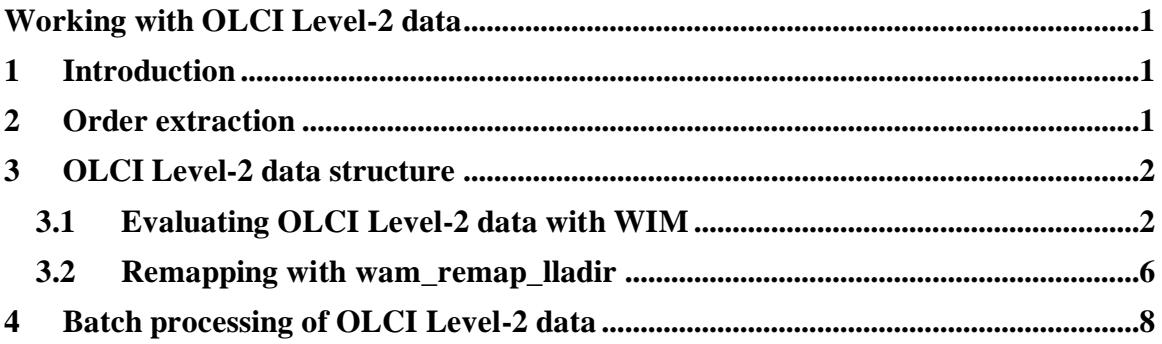

### <span id="page-0-1"></span>**1 Introduction**

OLCI [\(https://sentinel.esa.int/web/sentinel/missions/sentinel-3/instrument-payload/olci\)](https://sentinel.esa.int/web/sentinel/missions/sentinel-3/instrument-payload/olci) is ESA's advanced ocean and land color sensor on the Sentinel-3A satellite launched in 2016 and on Sentel-3B launched in 2018. OLCI has WRR (Water Reduced Resolution) data products at ~1000 m spatial resolution and WFR (Water Full Resolution) data products at  $\sim$ 300 m resolution. WFR data are especially useful in coastal zones but their disadvantage seems to be their higher uncertainty. OLCI Level-2 data can be ordered from EUMETSAT data archive <https://archive.eumetsat.int/> or EO porta[l https://eoportal.eumetsat.int/](https://eoportal.eumetsat.int/). You need to register and open an accout before you can order any data.

### <span id="page-0-2"></span>**2 Order extraction**

After you order and download your OLCI Level-2 datasets, you have to extract the files and place them in a directory structure that makes sense for data processing. Your order is typically packaged in a big tar file with a name like 1511592-1of1.tar. In this case there was just one file in the order (therefore *-1of1.tar* in the filename).

As explained in the tutorial for processing NASA Level-2 data

(https://www.wimsoft.com/Course/2/2\_L2\_batch\_processing.pdf ) we need to follow a stringent directory structure for our batch files to work. OLCI-A and OLCI-B data would be just additional sensors in the general L2-processing framework and can be merged their products with respective products from NASA and JAXA sensors. The main directory structure is

AREA\YEAR\SENSORTYPE with no spaces in any of the directory names. For our example, if we use AREA=*Baltic* and YEAR=*2020*, we create a folder *E:\Baltic\2020\OLCI\tmp* and move the downloaded *\*.tar* file to that folder or download it directly to that folder. Instead of *E:\* we can, of course, use any drive letter or directory without spaces. To extract the data, we open the command line window in the *tmp* directory with the *\*.tar* files and run the following commands:

7z x \*-?of?.tar del \*-?of?.tar 7z x \*.tar.gz del \*.tar.gz

7z x \*.tar

del \*SEN3.tar

It is recommended to copy and paste those commands into your command window and test that everything works. If something is not working, don't delete the files (the *del* commands) or you need to download the order again. After you have tested these commands, you can copy them to a *extract.bat* batch file and run all in a batch. After successfully completing these commends you will have a set of directories in the *OLCI\tmp* folder named like

S3B\_OL\_2\_WRR\_\_\_\_20200714T081801\_20200714T090221\_20200817T173549\_2660\_041\_121 MAR\_O\_NT\_002.SEN3

Each such directory has a set of netCDF files.

# <span id="page-1-0"></span>**3 OLCI Level-2 data structure**

While OLCI data are in netCDF like NASA OBPG data, ESA has adopted a different structure for OLCI data. In contrast with NASA's OBPG data where many products are packed into a single netCDF file, the OLCI Level-2 files have a single product and the names show only the name of the product (e.g. **chl\_oc4me.nc**) while all the other information is in the long directory name, e.g.

S3A\_OL\_2\_WRR\_\_\_\_20170217T175858\_20170217T184245\_20170218T230720\_2626\_014\_255 MAR\_O\_NT\_002.SEN3. Each file has the data product and the corresponding error product, e.g. **CHL\_OC4ME** (chlorophyll concentration of the OC4-Meris algorithm) and CHL\_OC4ME\_err. The latitude and longitude arrays (LLA) are in a separate file **geo\_coordinates.nc** in the same directory with many product files. WIM can read OLCI Level-2 data files with the corresponding LLA files (geo\_coordinates.nc) starting with version 10.x.

#### <span id="page-1-1"></span>*3.1 Evaluating OLCI Level-2 data with WIM*

Find one of the directories with OLCI Level-2data, e.g.

S3A\_OL\_2\_WRR\_\_\_\_20170217T175858\_20170217T184245\_20170218T230720\_2626\_014\_255

MAR\_O\_NT\_002.SEN3. Click or double-click on **chl\_oc4me.nc** and then load **CHL\_OC4ME** (chlorophyll concentration of the OC4-Meris algorithm).WIM will prompt for a file with coordinates – select the **geo\_coordinates.nc** in the same directory.

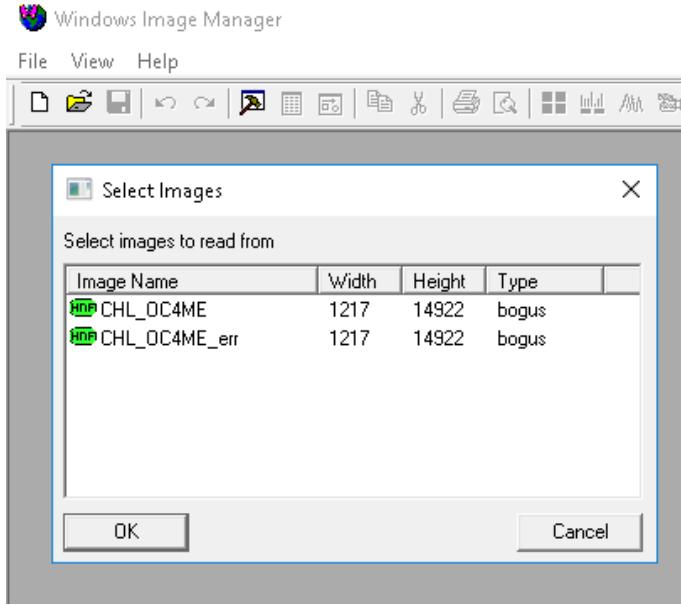

You can scroll down and find an interesting area, e.g. with the Gulf of California. You can check that the geo-coordinates are good by creating and overlaying coastlines. Use *Geo-Get Map Overlay-coast\_full.b* and use background pixel value 0 and foreground pixel value 1 (black).

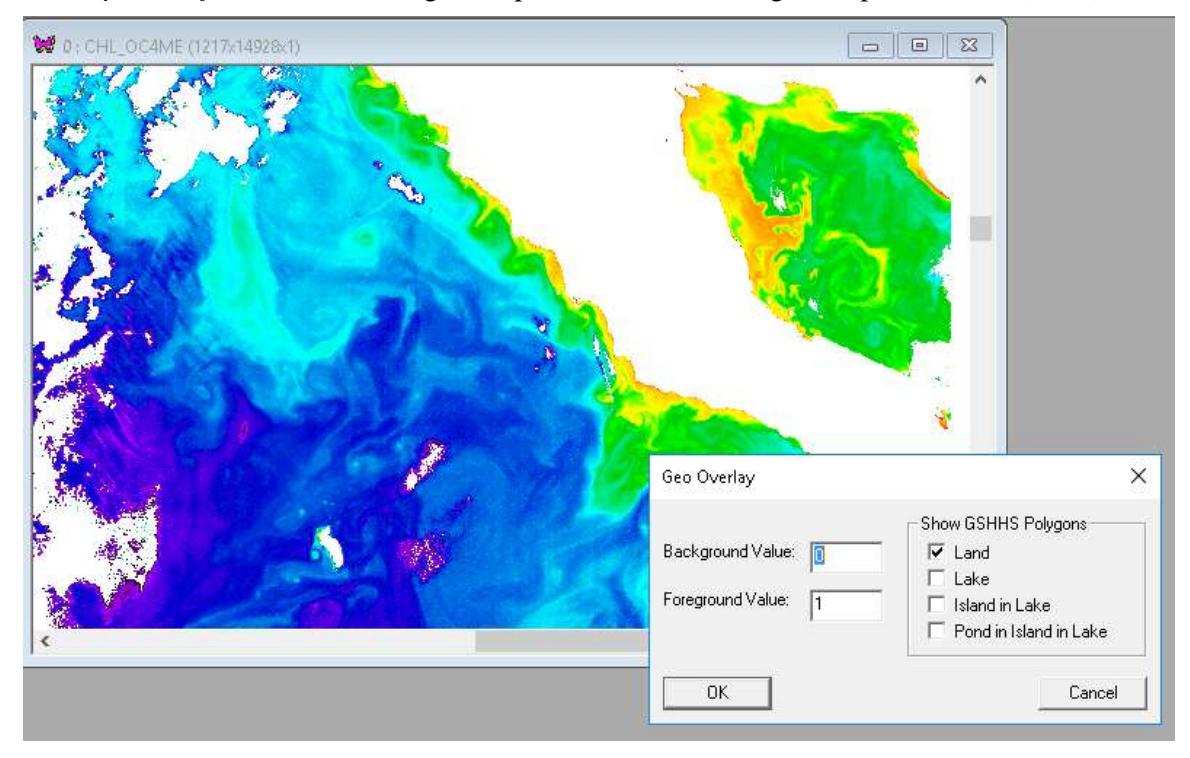

Now overlay the coastlines image on the Chla image. The coastlines should match very well with the image. Now load the level-2 flags image from **wqsf.nc** (you have to select **geo\_coordinates.nc** again in the same directory. Select the Hammer (Settings) icon on the Toolbar and set value scaling to Bitmask for the flags image.

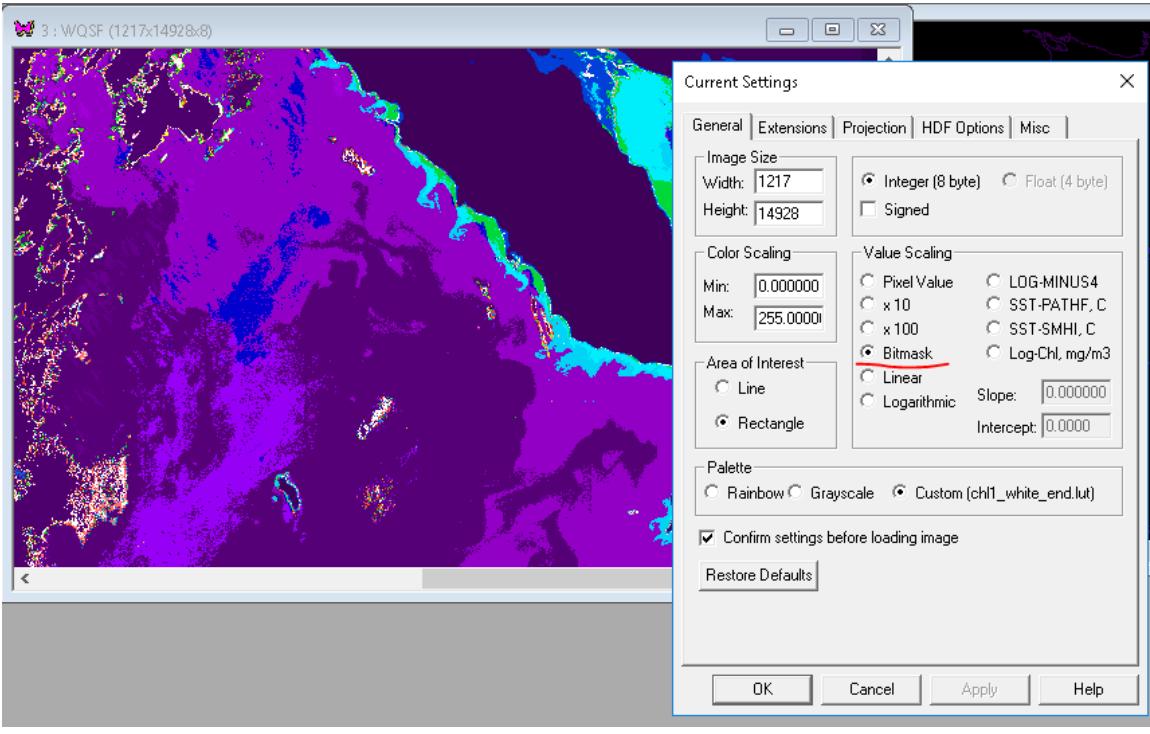

When you right-click and move your mouse pointer around, you can see the various flags that are set for the selected pixels. For example, LAND flag is always set for land pixels.

*wam\_remap\_lladir* is a WAM command line tool for processing OLCI level-2 data. Open command window one level up from the directory with OLCI level-2 data and type the name of the command (*wam\_remap\_lladir*) to see all the options. Now type (copy and paste):

wam\_remap\_lladir\_S3A\_OL\_2\_WRR\_\_\_\_20170221\* chl\_oc4me.nc flags=no

(we have added spaces in the above command line to make it better readable).

As you can see, we have shortened the directory name and use \* after the date. We load data from file **chl\_oc4me.nc** and use the option **flags=no**, i.e. not using flags. The output is the same Chla image saved in P2017052175445.L2\_WRR\_MAR\_O\_NT\_002.SEN3\_chl\_oc4me.x.hdf.

Load the CHL\_OC4ME image and confirm that it is the same (e.g. by *Multi-Difference*). Rename the just saved **\*chl\_oc4me.x.hdf** file to **\*chl\_oc4me.x\_noflags.hdf**, i.e. noting that we did not use flags when creating this file. Now try the same command **without** the flags=L3 option:

wam\_remap\_lladir S3A\_OL\_2\_WRR\_\_\_\_20170221\* chl\_oc4me.nc flags=L3

…and compare both images.

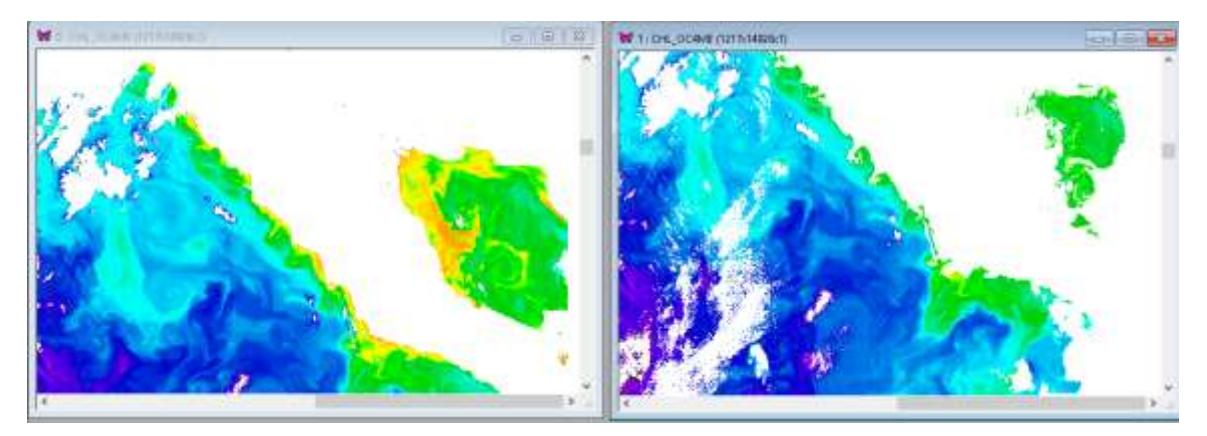

As you can see, the image processed with **flags=no** option (above left) has much more data compared to the image processed with the **flags=L3** option (above right). Many pixels in the above right image have been set to the invalid value (255, white). The L3 flags are more conservative and eliminate more pixels as suspect. Those flags are used to produce Level-3 data from Level-2 data. In this case the L3 flagging may seem excessive as the flagged data look good. However, when you scroll down and right in the unflagged image (below left) you see obviously bad areas (black) that have been correctly flagged image in the flagged image (below right). So, what is going on in these flagged areas?

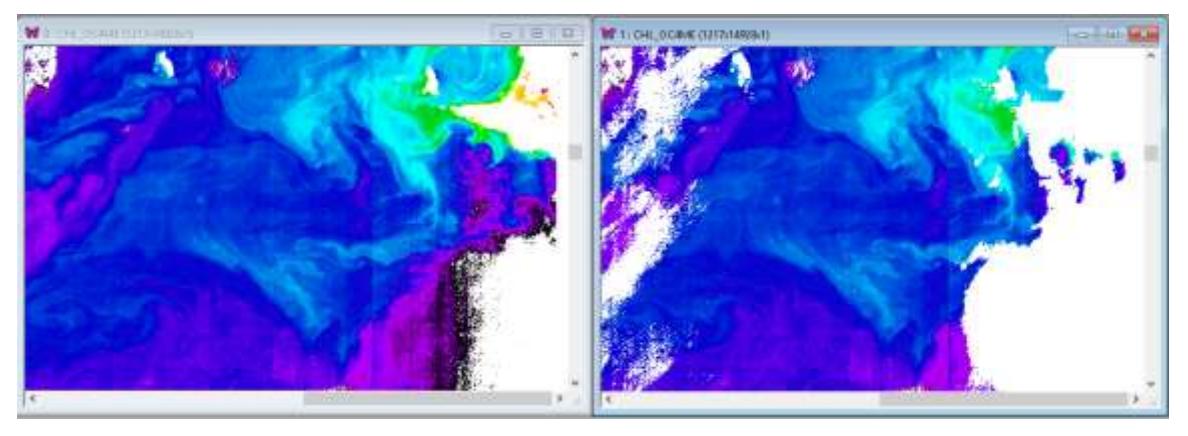

Load the flags image from **wqsf.nc**.

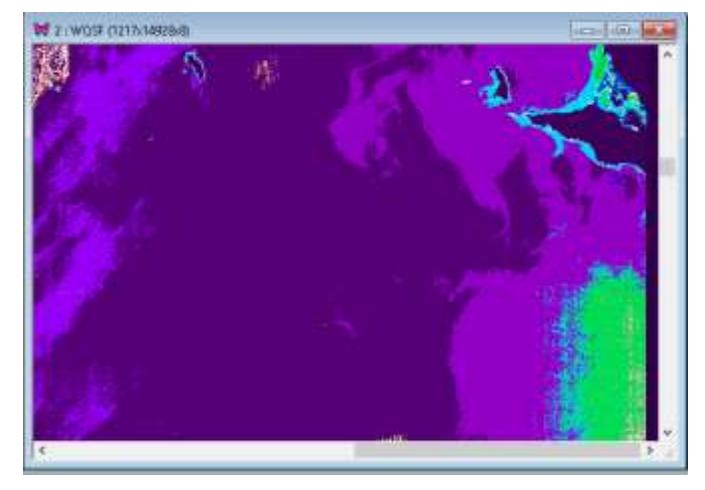

Set value scaling to bitmap and rightclick on the questionable areas. You can see that many flags are set in the flagged areas (e.g. the green area in the image to the left) but most importantly HIGHGLINT. Therefore, it seems that the flagged area is primarily due to high sun glint that prevents correctly deriving in-water properties.

You can check the Attributes ( $\Box$  icon on the Toolbar)) to see the flag names under *flag\_meanings*:

INVALID,WATER,LAND,CLOUD,CLOUD\_AMBIGUOUS,CLOUD\_MARGIN,SNOW\_ICE,INLAND\_WATE R,TIDAL,COSMETIC,SUSPECT,HISOLZEN,SATURATED,MEGLINT,HIGHGLINT,WHITECAPS,ADJAC,W V\_FAIL,PAR\_FAIL,AC\_FAIL,OC4ME\_FAIL,OCNN\_FAIL,KDM\_FAIL,BPAC\_ON,WHITE\_SCATT,LOWRW ,HIGHRW,ANNOT\_ANGSTROM,ANNOT\_AERO\_B,ANNOT\_ABSO\_D,ANNOT\_ACLIM,ANNOT\_ABSO A,ANNOT\_MIXR1,ANNOT\_DROUT,ANNOT\_TAU06,RWNEG\_O1,RWNEG\_O2,RWNEG\_O3,RWNEG \_O4,RWNEG\_O5,RWNEG\_O6,RWNEG\_O7,RWNEG\_O8,RWNEG\_O9,RWNEG\_O10,RWNEG\_O11,R WNEG\_O12,RWNEG\_O16,RWNEG\_O17,RWNEG\_O18,RWNEG\_O21

These are the 51 flags (originally there were 49 and since R004 processing CLOUD AMBIGUOUS and CLOUD\_MARGIN were added).

The following flags are recommended to make a pixel invalid in validation exercises:

INVALID, LAND, CLOUD, CLOUD\_AMBIGUOUS, CLOUD\_MARGIN, SNOW\_ICE, SUSPECT, HISOLZEN, SATURATED, HIGHGLINT, WHITECAPS, AC\_FAIL, OC4ME\_FAIL, ANNOT\_TAU06, RWNEG\_O2, RWNEG\_O3, RWNEG\_O4, RWNEG\_O5, RWNEG\_O6, RWNEG\_O7, RWNEG\_O8

You can see the effect of flags filtering below: the left image has no pixels eliminated and the right image has eliminated all pixels according to the recommended flags. The left image has better coverage, especially in coastal areas but also erroneously low values along cloud edges.

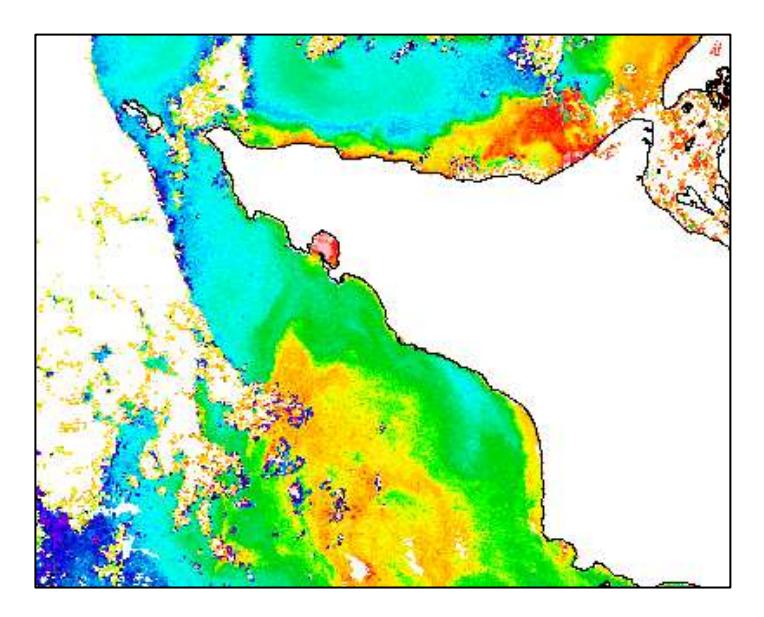

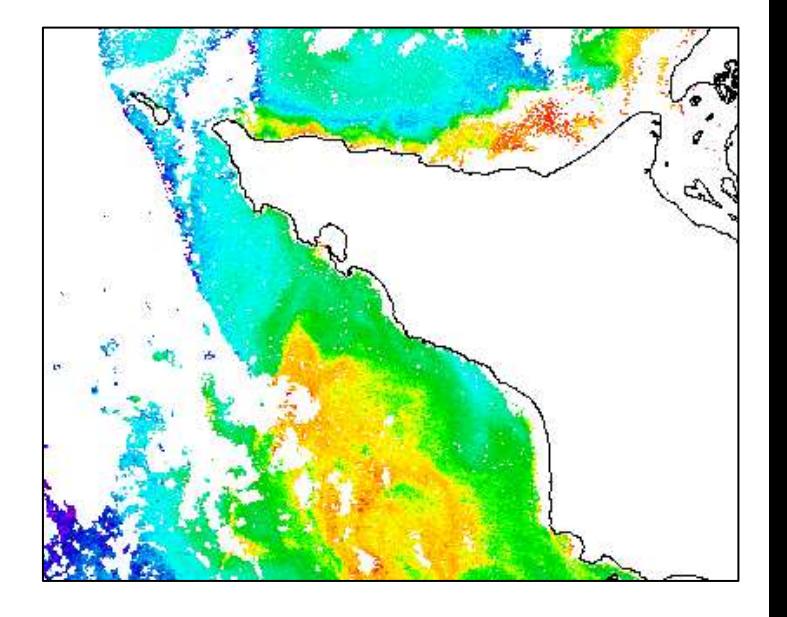

#### <span id="page-5-0"></span>*3.2 Remapping with wam\_remap\_lladir*

As you may have realized, the L2 images are not mapped (i.e. they are in satellite-view). That's why they need the LLA (latitude-longitude arrays) for each set of images. With *wam\_remap\_lladir* you can not only extract images of your interest from the OLCI directories and save them with LLA in HDF4 files but also remap to your standard map projection. LLA wastes disk space and therefore it is better to map datasets to a common map. For example, like that:

wam\_remap\_lladir\_S3A\_OL\_2\_WRR\* chl\_oc4me.nc map= ..\Mymap.hdf

You can add more options to the command:

wam\_remap\_lladir S3A\_OL\_2\_WRR\_\_\_\_20170221\* chl\_oc4me.nc map= California\cal\_aco\_3840.hdf flags=no colorMin=44 colorMax=210 overlay=Yes

The above command extracts the Chla image, remaps to a map specified with map=XXX in the command line and saved as a mapped HDF4 image. It also stretches the colors from 44 to 210 and overlays the map image on top of the ChlMe image. This way you can add coastlines, color bar, etc. Annotations are added if their position is specified, e.g. with options xPos=XX and yPos=YY where XX is the x-coordinate from left and yPos is the y-coordinate from top. Below is a subset of an unflagged Chla image, mapped to a standard Albers Conic Equal Area map (the image has been reduced by 4x). You can stretch the colors manually (see below right) or add them to the command line (with colorMin and colorMax).

You can run the same operation for many directories with a SINGLE command. For example, wam\_remap\_lladir S3A\_OL\_2\_WRR\* chl\_oc4me.nc

will go through all directories matching S3A\_OL\_2\_WRR\* and look for files like chl\_oc4me.nc. It will read the 0-th dataset (CHL\_OC4ME) from each file and the latitude-longitude arrays (LLA) from *geo\_coordinates.nc* in each directory and save as HDF-LLA, i.e. with the latitude and longitude arrays in each file. Don't forget to add other options to the command line! The saved files will be given names like P2017052175445.L2 WRR chl oc4me.x.hdf where "P" is a letter identifying OLCI data on Sentinel A and R is the identifier for OLCI data on Sentinel 3B. Note that identifier S was taken by SeaWiFS, O by OCTS), 2017 is the year, 052 is the day of the year (February-21), 175445 is the time (17:54:45), L2 shows the processing level, WRR is the product and resolution ( $RR =$  reduced resolution), chl  $oc4$ me is the product name.

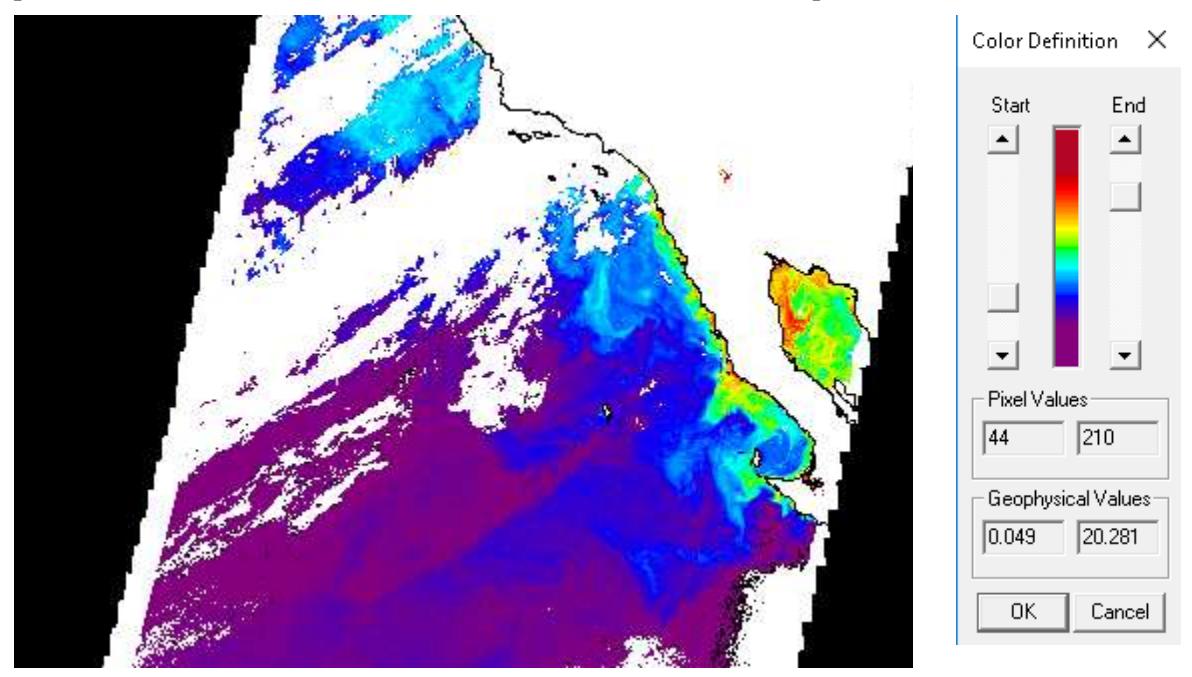

For remapping we need a WIM file with a projection, e.g. .. Wymap.hdf. The naming of the output file is similar with the ending of ".mapped.hdf" instead of just ".hdf". The mapped file is typically an order of magnitude smaller than the unmapped (HDF-LLA) file. Similar commands can be applied for other product types, e.g. PAR and reflectance.

wam\_remap\_lladir\_S3A\_OL\_2\_WRR\* par.nc map= ..\Mymap.hdf

The command above will extract PAR, map to the specified projection and save as HDF4. wam\_remap\_lladir S3A\_OL\_2\_WRR\* \*reflectance.nc map= ..\Mymap.hdf The command above will extract all \*reflectance.nc files, map to the specified projection and save as HDF4. Note that while there was just one chl\_oc4me.nc and one par.nc file in each directory, there are multiple \*reflectance.nc files and therefore all matching reflectance datasets will be mapped and saved.

We can also set the color range manually or in the command line. For example, color range from pixel value 44 to 210 that corresponds to Chla range approximately 0.05 to  $20 \text{ mg m}^3$  (see above right). The same can be set in command line with options colorMin=44 and colorMax=210.

# <span id="page-7-0"></span>**4 Batch processing of OLCI Level-2 data**

As with NASA level-2 data, we use batch commands to process OLCI level-2 data. In the OLCI folder, e.g. *E:\L2\Baltic\2020\OLCI* you should have a batch file *mapRR.bat* for processing RR data and *mapFR.bat* for processing FR data. Contents of a sample *mapRR.bat* that remaps *chl oc4me* data and composites multiple datasets (if available!) into daily composites for OLCIA and OLCI-B is below. If your study AREA is small then you probably have no more than one pass of each sensor per day but larger areas can have multiple passes per day and therefore you need to composite these.

Before processing a big batch of OLCI Level-2 data, make some tests with various options. You can see all the options by typing the name of the command without any arguments: wam remap lladir

Most important is to choose the flags option. For making nice looking images when the exact values are not so important you can use the **flags=no** option. For making long-term composites it is safer to use the **flags=L3** option. However, the **flags=L3** option eliminates too many good looking pixels. The intermediate options are **flags=cloud** and **flags=ClAll** options. The **cloud** eliminates obvious clouds but the **ClAll** (Cloud All) option eliminates also pixels flagged as CLOUD\_AMBIGUOUS and CLOUD\_MARGIN. You can also use one of those flags options and add Dilate=X where X specifies how many times to dilate (expand) the bad pixels area. X is typically a small integer like 1 or 2. This way you can eliminate some cloud edge pixels. In the example below we are using the **flags=ClAll dilate=0** options, i.e. Clouds All and No dilate.

REM extracts ChlMe from OLCI WRR, remaps @echo off set YEAR=2020 set FROMDIR=tmp set TMPDIR=tmp1 mkdir %TMPDIR% set MAPPEDDIRA=WRRA\_NT\_mapped mkdir %MAPPEDDIRA% set COMPDIRA=..\P%YEAR% chl\_day mkdir %COMPDIRA%

```
set MAPPEDDIRB=WRRB_NT_mapped
mkdir %MAPPEDDIRB%
set COMPDIRB=..\R%YEAR%_chl_day
mkdir %COMPDIRB%
set MAP0=..\..\..\..\Projections\Baltic\aco_balt_chl_48_220.hdf
set MAP4=..\..\..\..\Projections\Baltic\aco_balt_chl_48_220.hdf
set X4=950
set Y4=105
set LUT=chl1_white_end.lut
set START=45
set END=210
REM OLCI-A Chl
wam_remap_lladir %FROMDIR%\S3A_OL_2_WRR____%YEAR%* chl_oc4me.nc map=%MAP0%
savepng=yes flags=ClAll dilate=0
REM if not "%errorlevel%"=="0" goto err
move P%YEAR%*WRR_MAR_O_N*.* %TMPDIR%
REM 1-day Chl OLCI-A
wam_composite_2x %TMPDIR%\P%YEAR%*mapped.hdf 1 overlay=%MAP4% xpos=%X4%
ypos=%Y4% lut=%LUT% cmin=%START% cmax=%END%
move /Y %TMPDIR%\P*mapped.hdf %MAPPEDDIRA%
move /Y %TMPDIR%\P*mapped.png %MAPPEDDIRA%
move /Y P*comp*.hdf %COMPDIRA%
move /Y P*comp.png %COMPDIRA%
REM OLCI-B Chl
wam_remap_lladir %FROMDIR%\S3B_OL_2_WRR_____* chl_oc4me.nc map=%MAP0%
savepng=no flags=ClAll dilate=0
REM if not "%errorlevel%"=="0" goto err
move R%YEAR%*WRR_MAR_O_N*.* %TMPDIR%
REM if not "%errorlevel%"=="0" goto err
REM 1-day Chl OLCI-B
wam_composite_2x %TMPDIR%\R%YEAR%%DAY%*mapped.hdf 1 overlay=%MAP4%
xpos=%X4% ypos=%Y4% lut=%LUT% cmin=%START% cmax=%END%
move /Y %TMPDIR%\R*mapped.hdf %MAPPEDDIRB%
move /Y %TMPDIR%\R*mapped.png %MAPPEDDIRB%
move /Y R*comp*.hdf %COMPDIRB%
OLCI Level-2 data © Mati Kahru 2021 10
© Mati Kahru, 2021 www.Wimsoft.com 5/20/2021 10
move /Y R*comp.png %COMPDIRB%
:bye
echo ***** Done! *****
exit /b 0
:err
echo ***** FAILED! *****
exit /b 1
```